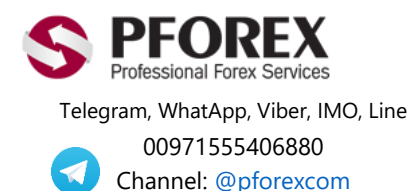

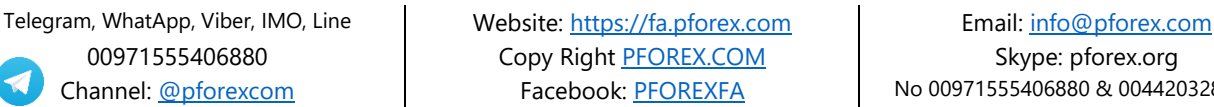

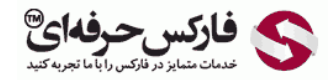

Channel: [@pforexcom](https://telegram.me/pforexcom) Facebook[: PFOREXFA](https://www.facebook.com/PFOREXFA) No 00971555406880 & 00442032870800

## **راهنمایی ثبت نام وب مانی موبایل ) اندروید و آی او اس ( App WebMoney**

برای دریافت به روزترین فایلهای راهنما به سایت ما مراجعه نمایید.

[راهنمای-ثبت-نام-وبمانی-موبایل-اندروید/register-forex/com.pforex.fa://https](https://fa.pforex.com/forex-register/راهنمای-ثبت-نام-وبمانی-موبایل-اندروید)

**نکته :1چنانچه از طریق فارکس حرفه ای اقدام به افتتاح حساب ننموده اید، با استفاده از لینک زیر ثبت نام خود را تکمیل و اقدام به واریز کنید.**

**شایان ذکر است که اگر در حساب خود Login هستید می بایست ابتدا از حساب خارج شده و سپس به آدرس ایمیل جدیدی از لینک زیر اقدام نمایید.**

**[https://olymptrade.com/l/LPL09-03-01en/affiliate?affiliate\\_id=83675&subid1](https://olymptrade.com/l/LPL09-03-01en/affiliate?affiliate_id=83675&subid1=)=**

**نکته :2چنانچه از طریق فارکس حرفه ای اقدام نموده اید از بند 1 شروع نمایید.**

.1 برای دسترسی آسان به نرم افزار کافی است تا به وبسایت وبمانی مراجعه فرمایید:

**<https://www.wmtransfer.com/>**

.2 در این صفحه بسته به نوع گوشی خود می توانید روی **Store App** یا **Play Google** کلیک نمایید. عکس های سمت چپ مربوط به گوشی های آیفون و عکس های سمت راست مربوط به گوشی های اندروید می باشند.

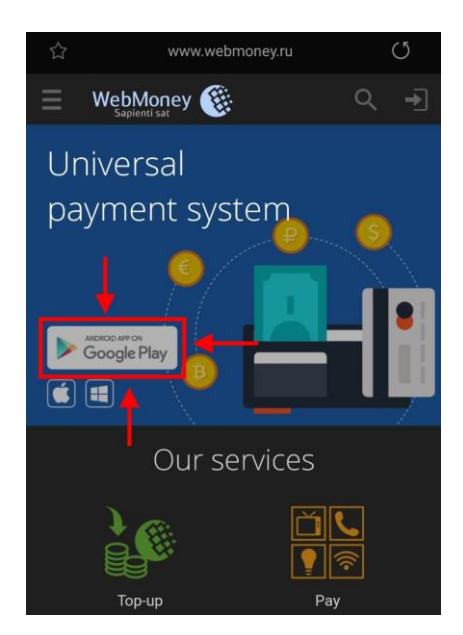

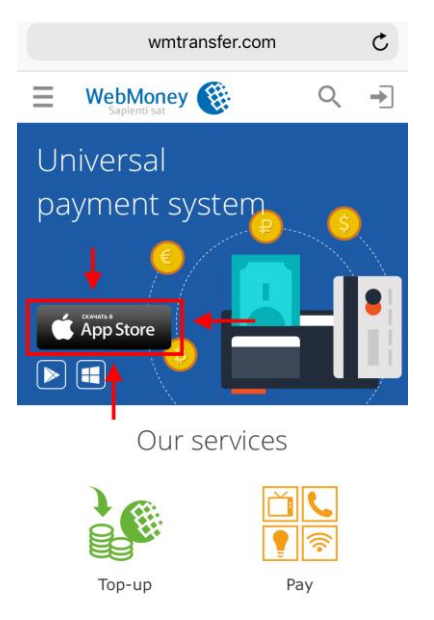

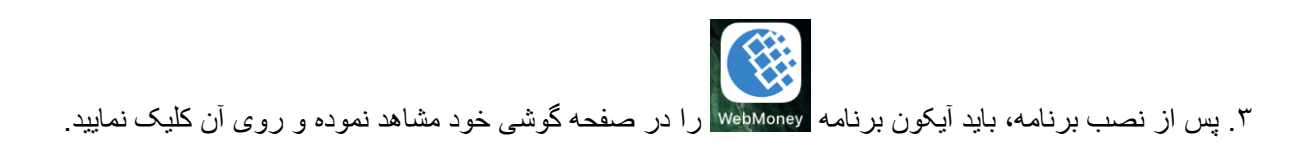

## .4 در صفحه اول روی گزینه **Join** یا **Up Sign** کلیک نمایید.

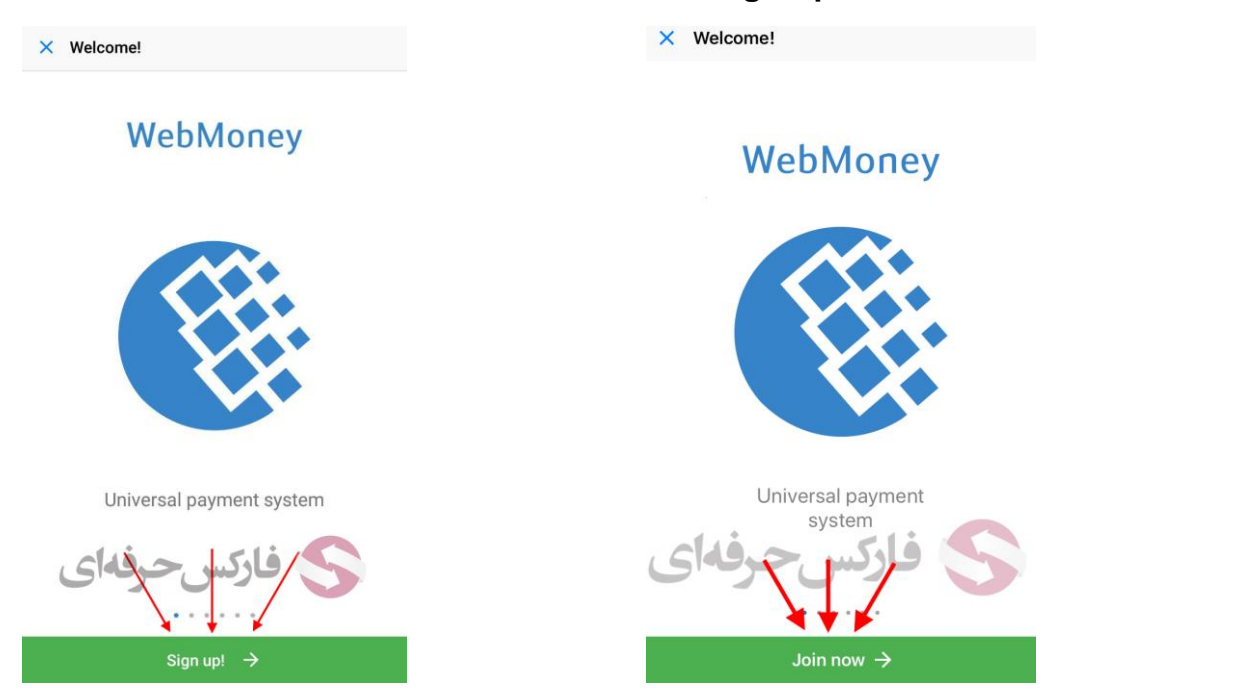

.5 در صفحه ورود شماره موبایل، در مرحله اول می بایست کشور ایران )**Iran** )را انتخاب نموده و پس از ورود شماره تماس خود بدون وارد کردن کد )مثال **9120123456**( روی دکمه **Next** کلیک نمایید.

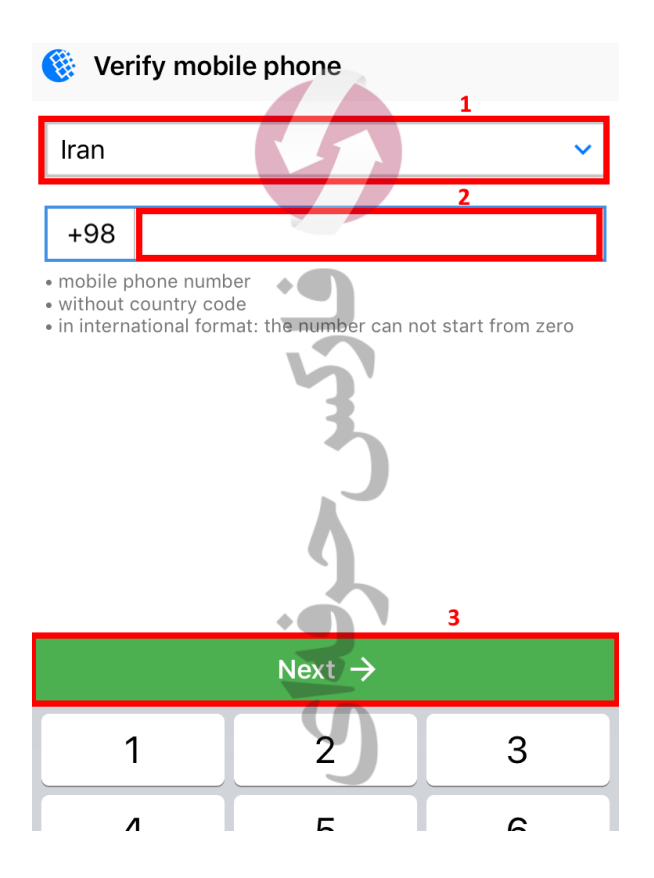

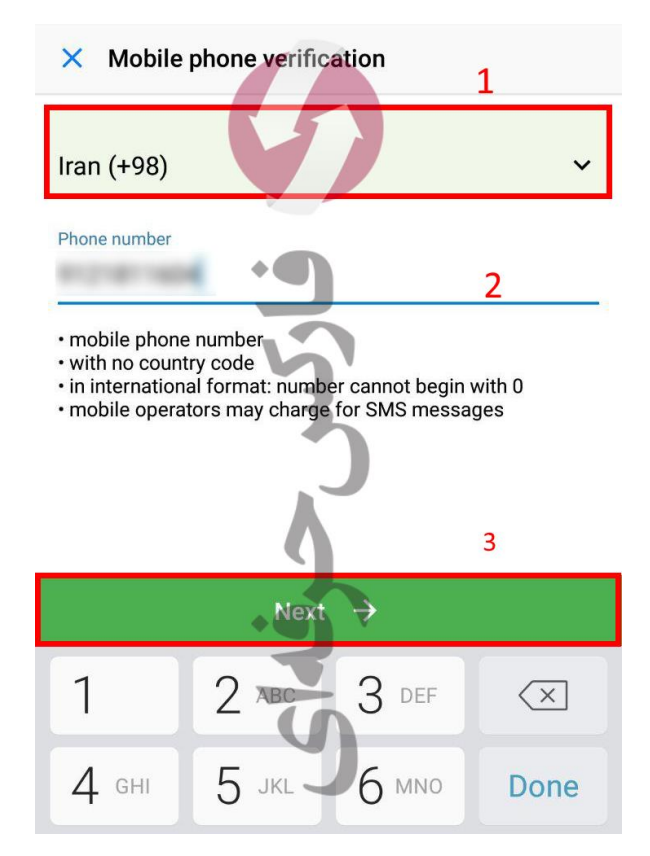

.6 در صفحه تایید با کد **Captcha** ، در قسمت 1 باید کدی که مشاهده می نمایید را وارد نموده و سپس روی دکمه **Next** کلیک نمایید.

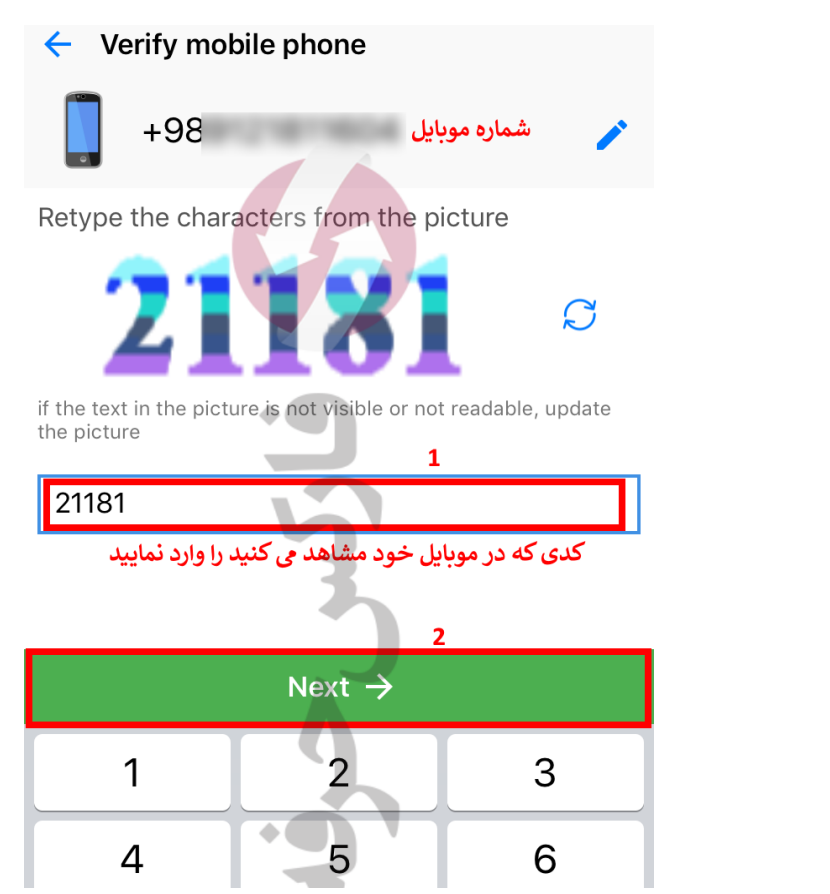

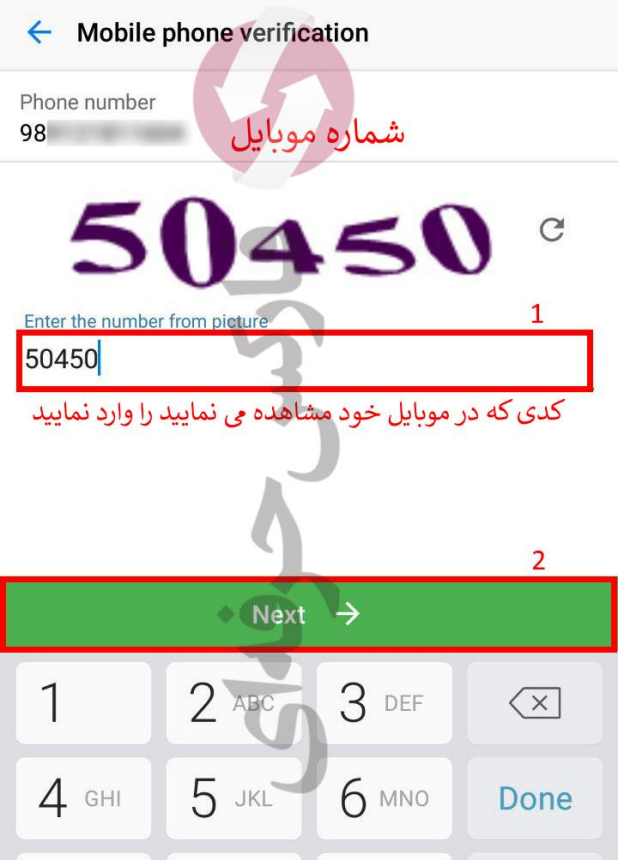

.7 با وارد کردن پیامکی که به شماره موبایل شما ارسال خواهد شد، تایید شماره حساب خود را پس از کلیک روی دکمه **Next** کامل نمایید.

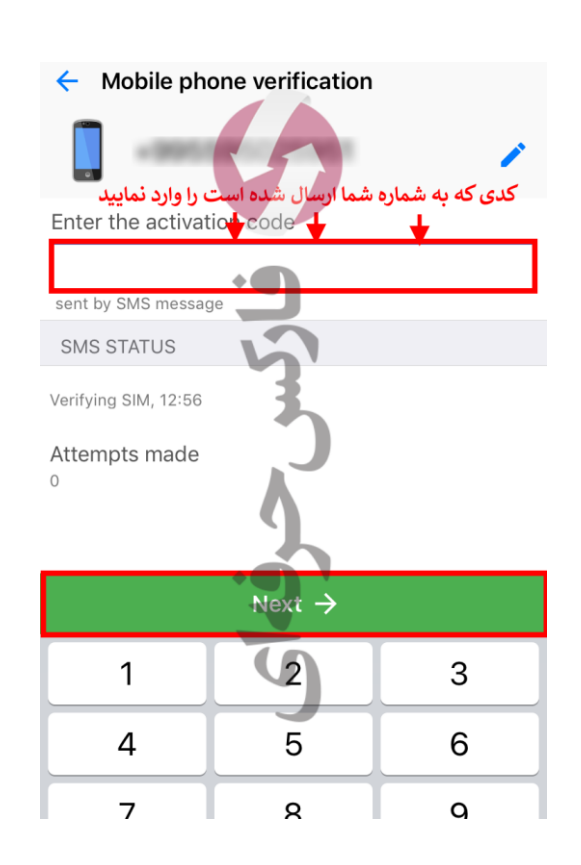

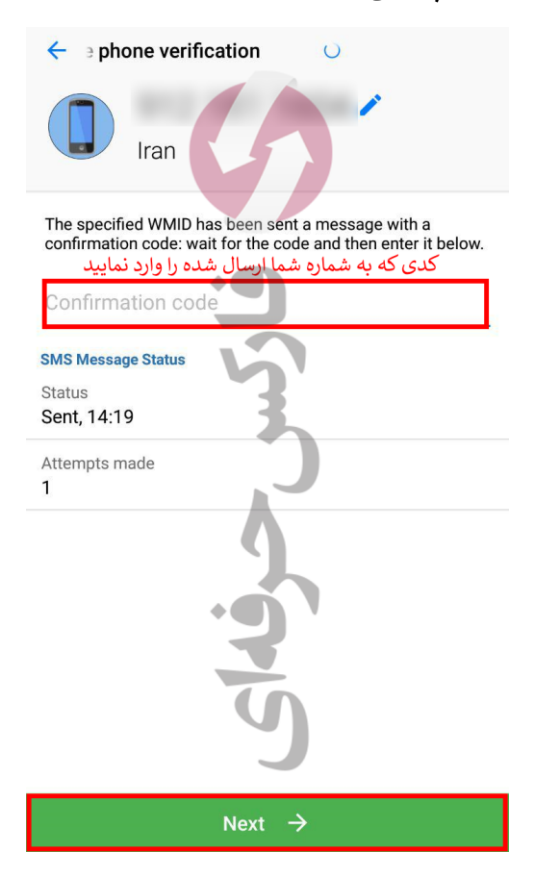

.8 در صفحه تعیین رمز حساب، در بخش اول رمز مورد نظر خود را وارد کرده، در بخش دوم آن را تایید نمایید. بخش 3 را تیک زده و دکمه **Next** را بزنید.

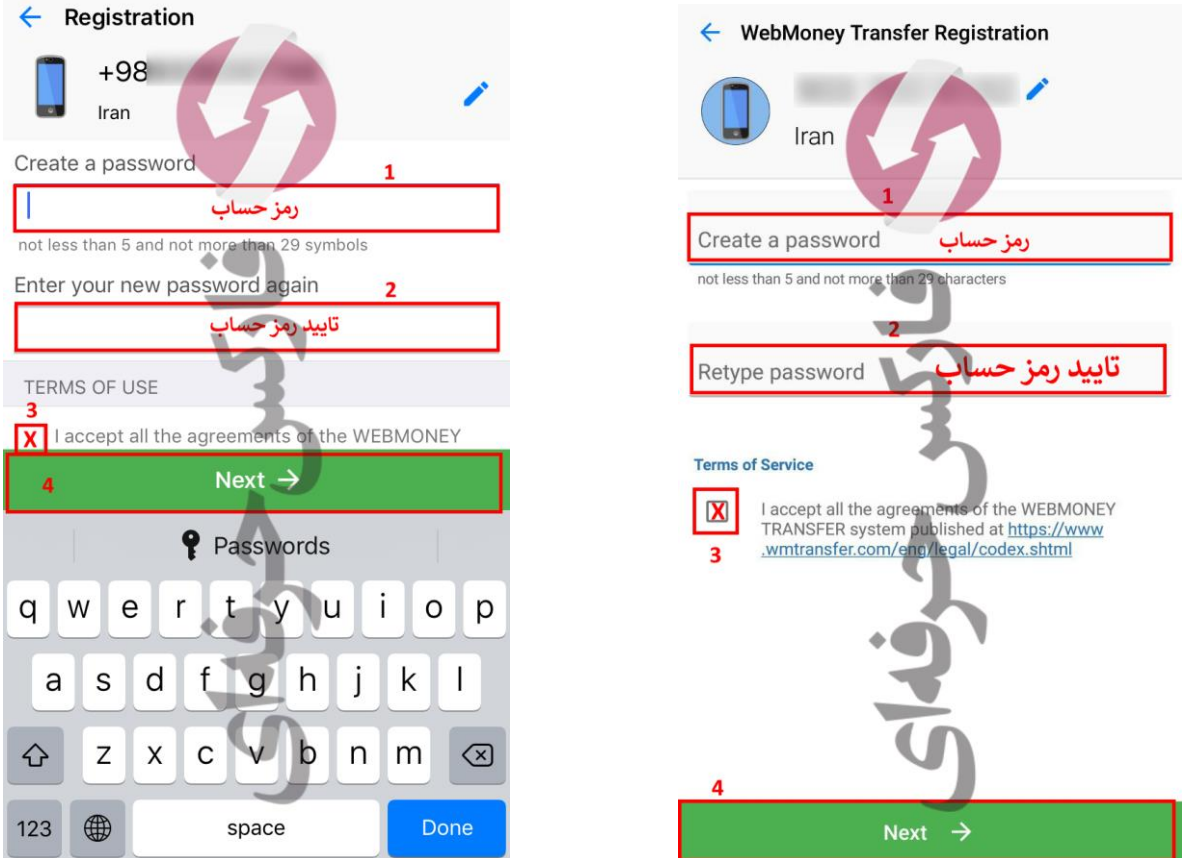

.9 پس از وارد کردن اطالعات ورود و قبل از ورود به حساب، از شما برخی از تنظیمات را می توانید انجام دهید که 2 مورد مهم آن به ترتیب زیر می باشد. در بخشی از تنظیمات امنیتی بهتر است گزینه **None** یا **Skip** را انتخاب نمایید تا برای هر تراکنشی از شما سواالت امنیتی پرسیده نشود.

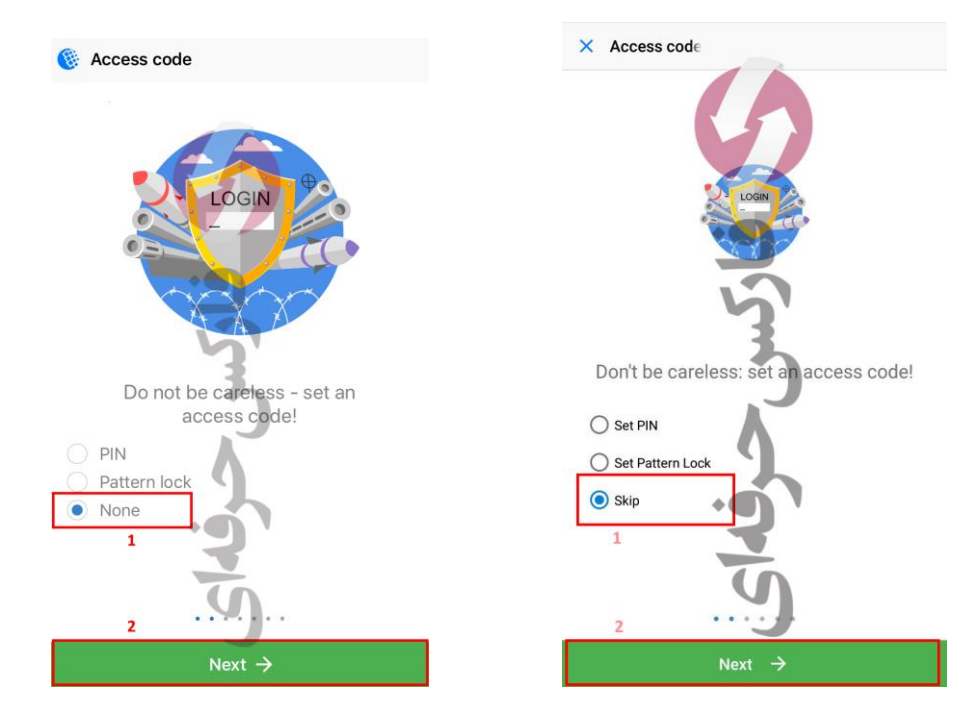

.10 سپس برای تایید پاسخ خود طبق عکس عمل نمایید. دقت نمایید که عکس سمت چپ برای گوشی های آیفون و عکس سمت راست برای گوشی های اندروید می باشد.

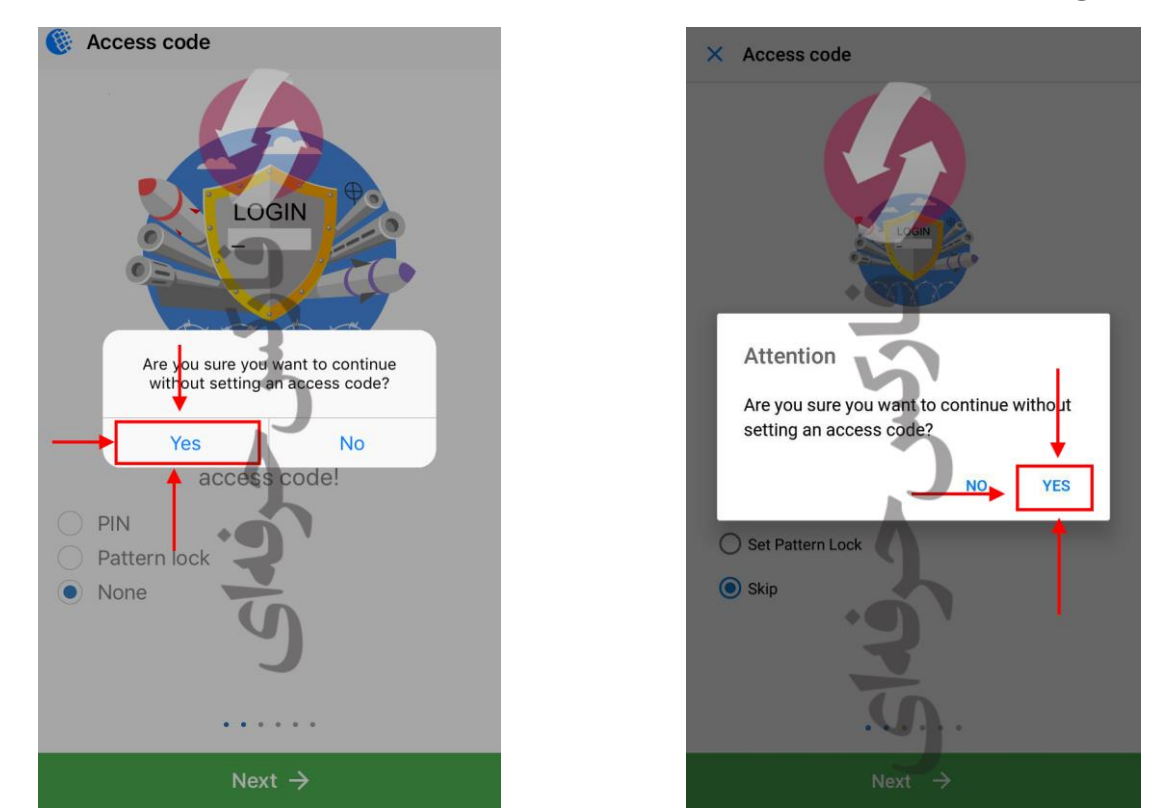

.11 در بخش ارسال اعالن )**Notification** )بهتر است این گزینه را برای خودتان فعال نمایید. سپس دکمه **Next** را بزنید.

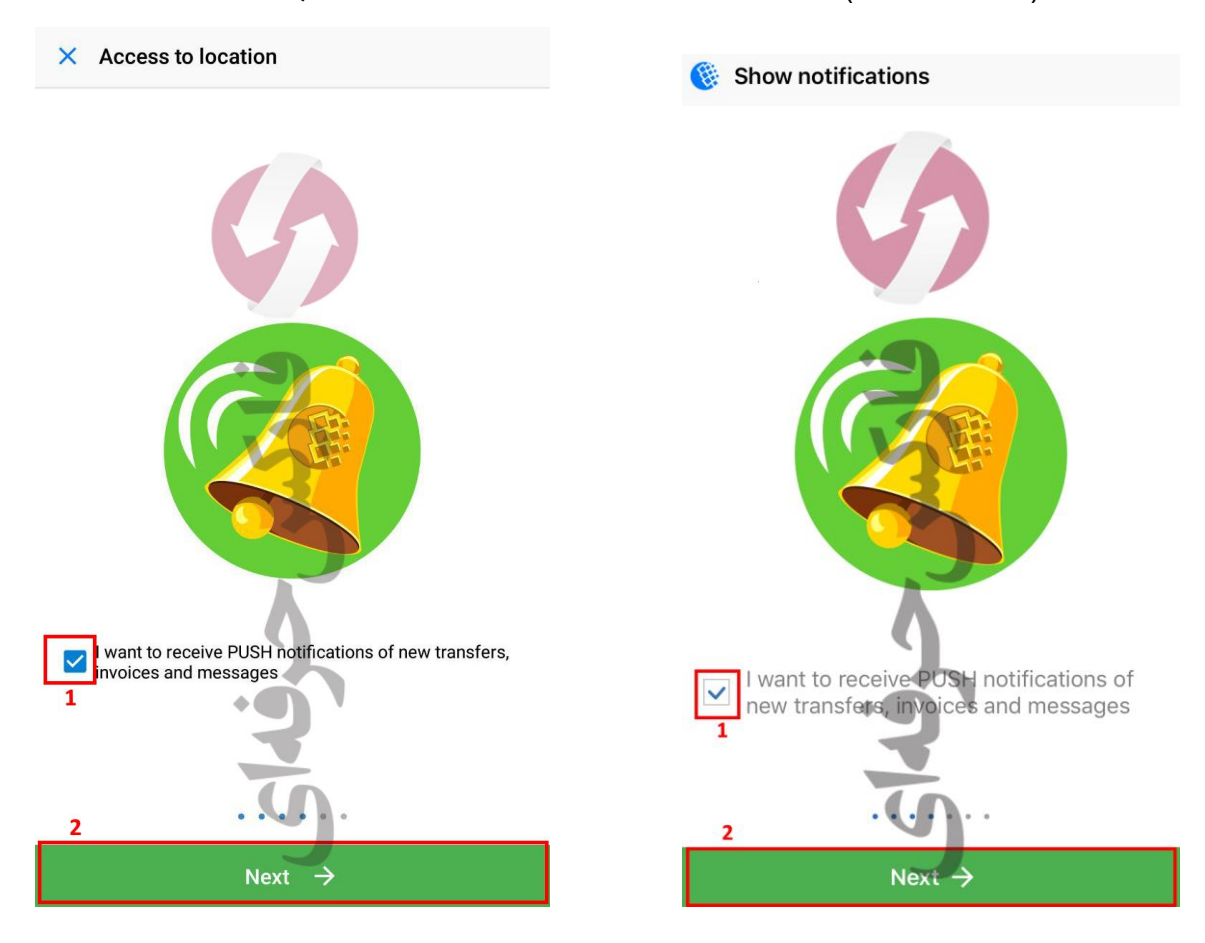

## .12 تنظیمات اعالنات را می بایست تایید نمایید.

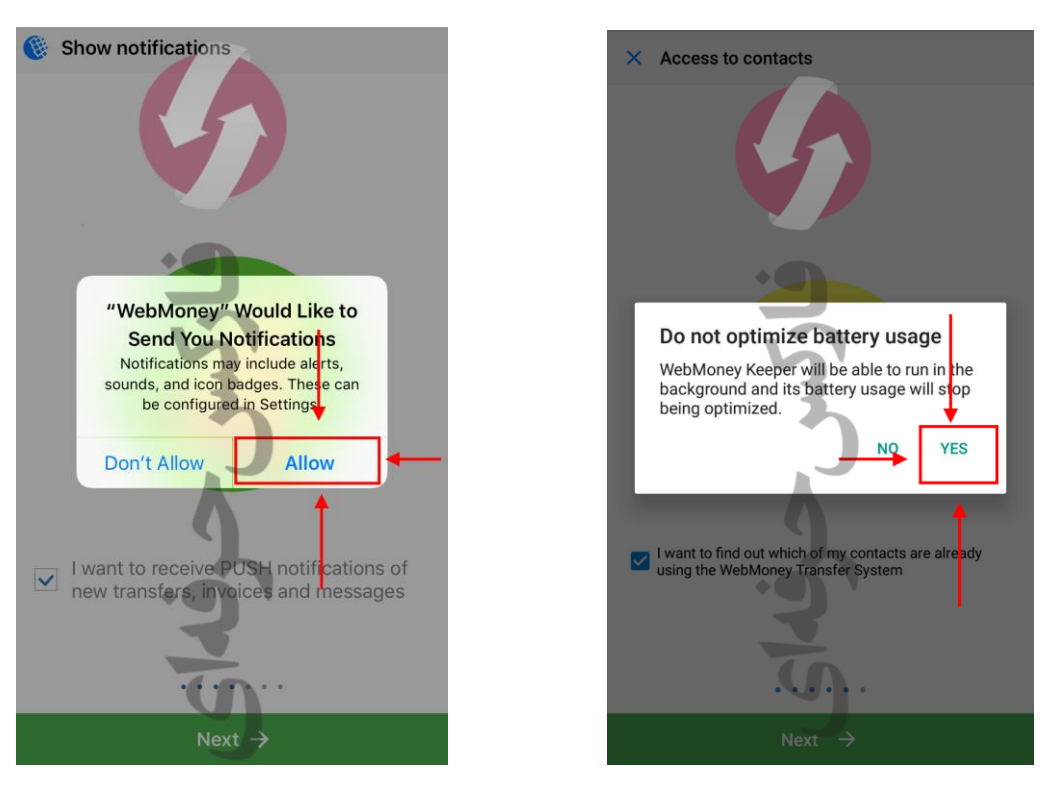

.13 پس از انتخاب برخی تنظیمات مورد عالقه و امنیتی وارد صفحه اصلی حساب وبمانی خود خواهید شد. حال شما می توانید یک کیف پول برای خود افتتاح نمایید. پس روی گزینه **Create** کلیک نمایید.

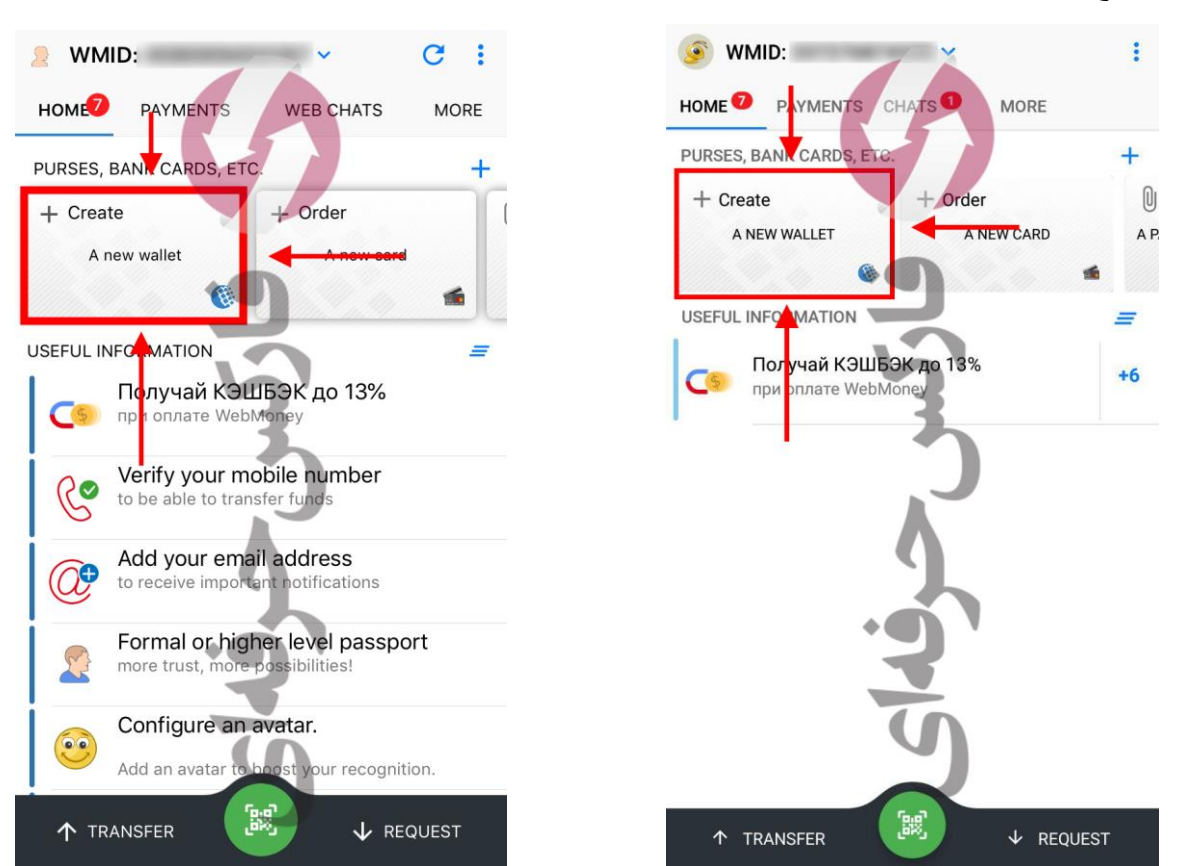

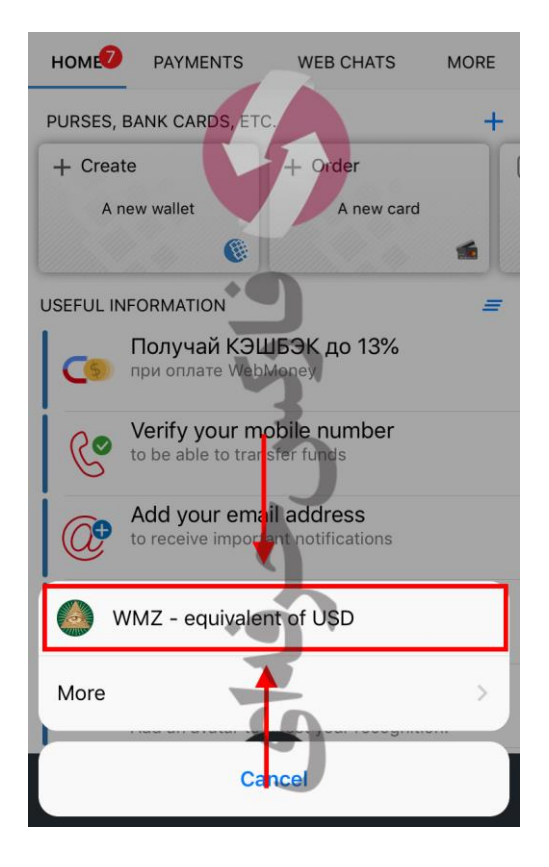

.14 در صفحه تعیین نوع ارز کیف پول، USD را انتخاب نمایید.

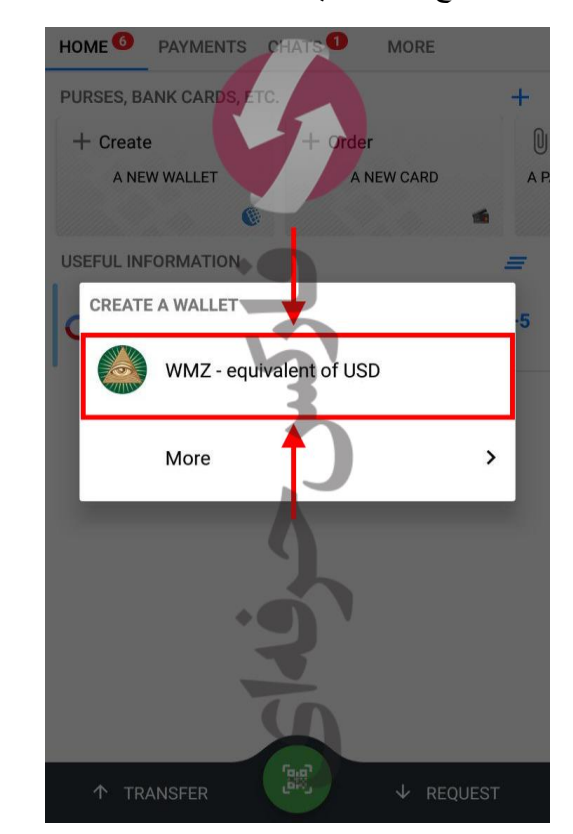

.15 در صفحه تایید شرایط افتتاح کیف پول **WMZ** دکمه **OK** را بزنید.

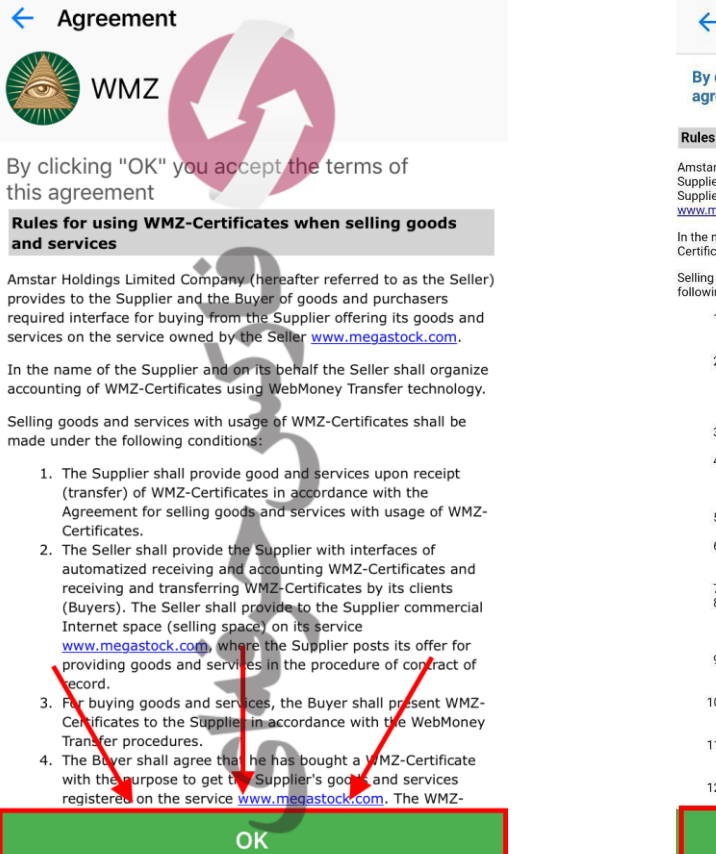

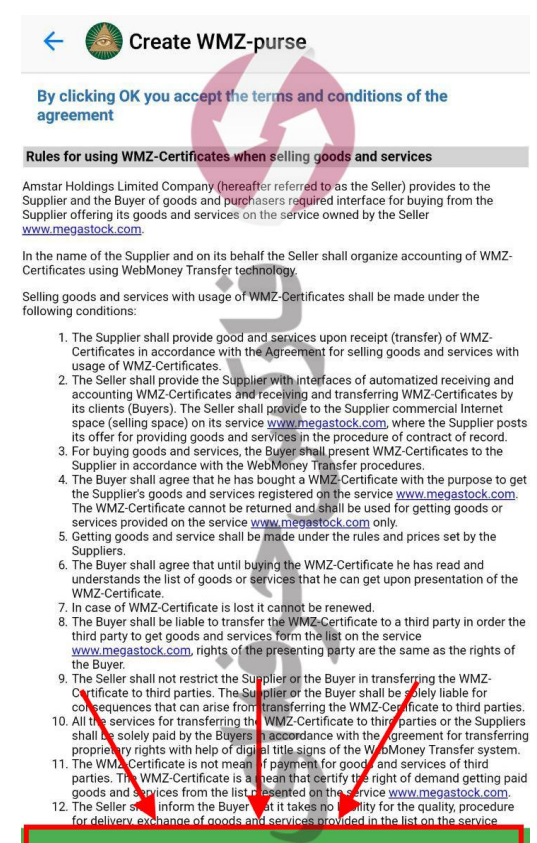

OK

.16 حساب کیف پول **WMZ** شما باز شده است. اکنون می توانید به صفحه اصلی حساب خود بازگردید.

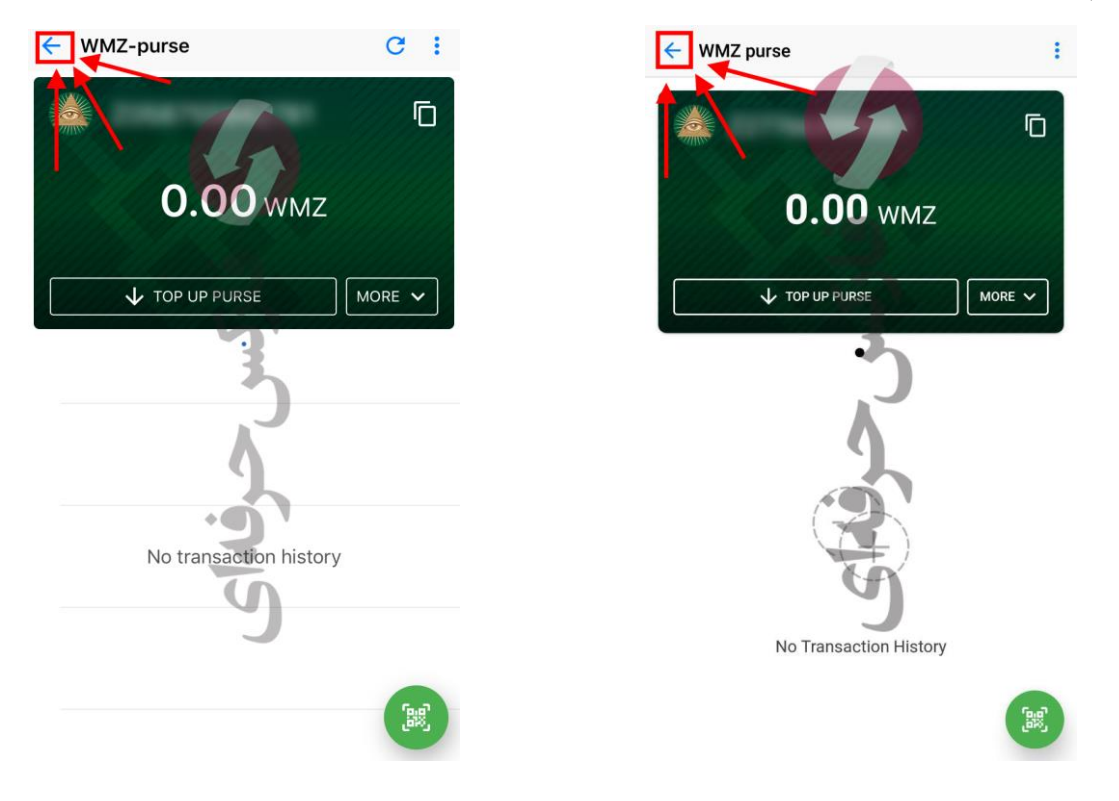

.17 اکنون در کابین خود می توانید حساب کیف پول خود را مشاهده نمایید.

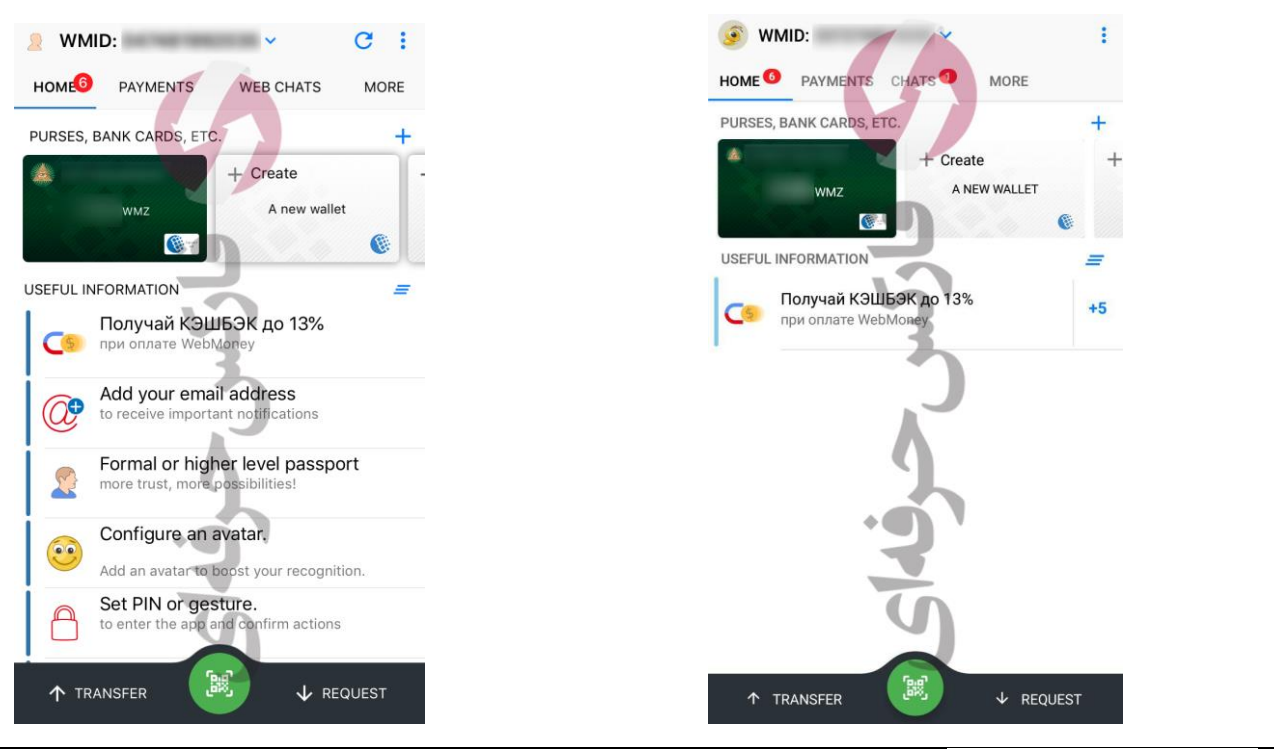

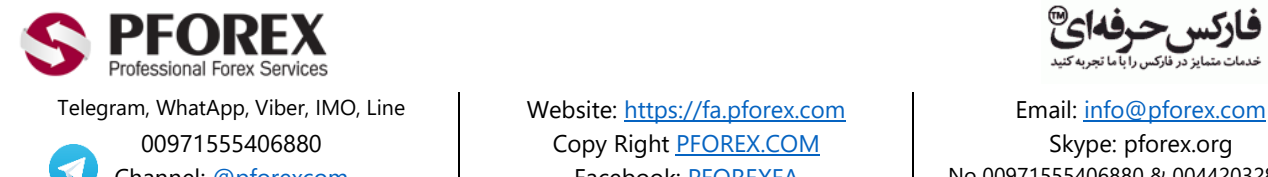

00971555406880 | Copy Right [PFOREX.COM](https://fa.pforex.com/) | Skype: pforex.org

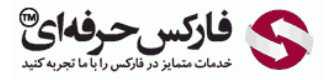

Channel: [@pforexcom](https://telegram.me/pforexcom) Facebook[: PFOREXFA](https://www.facebook.com/PFOREXFA) No 00971555406880 & 00442032870800